## **Step-by-Step Wordle Directions**

## **[www.wordle.net](http://www.wordle.net/)**

**What is Wordle?** Wordle enables users to generate "word clouds" from text that you provide. Clouds can be tweaked with different fonts, color schemes, and layouts. Images created are yours to use however you desire. They can be printed or saved to the Wordle gallery to share. You do not need to create an account to begin using Wordle!

## **Step I. Begin using Wordle**

- **1.** Go to **[www.wordle.net.](http://www.wordle.net/)** Click on *Create your own* to begin creating your first Wordle.
- **2.** You can also view and use examples created by others, by clicking *More…*

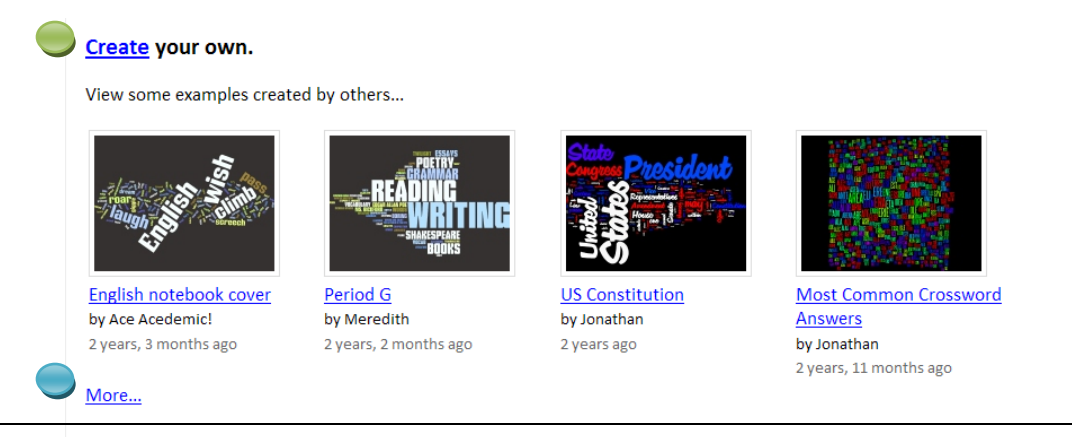

- **3.** Once you click *Create*, you will be given two options:
	- a. Type/Paste in your own text
	- b. Enter the URL of any blog, blog feed, or any other web page that has an Atom or RSS feed.

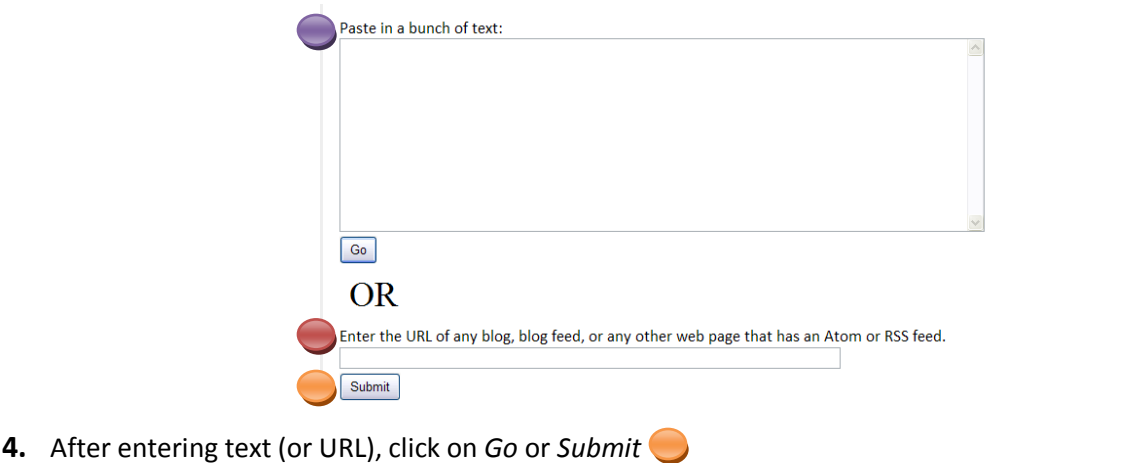

**5.** The words/text you have entered will appear in randomized order (\*Note: Do not click the back button or you will have to start all over!). If you want to emphasize particular words, enter them more than one time into the text box in Step 3.Edit Language Ford Layout Cold **J.** Wordle Applet  $\Box$  $\Box$  $\times$ 

 $\mathsf{I}\mathsf{P}$ 

G Save to public gallery...

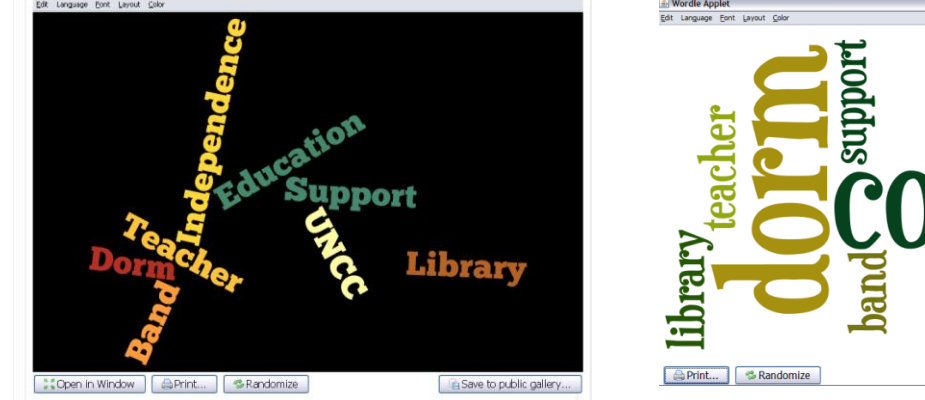

**6.** Once your Wordle has been created, you can change a number of features (e.g., color scheme, layout, font)by selecting the options along the top of the Wordle.

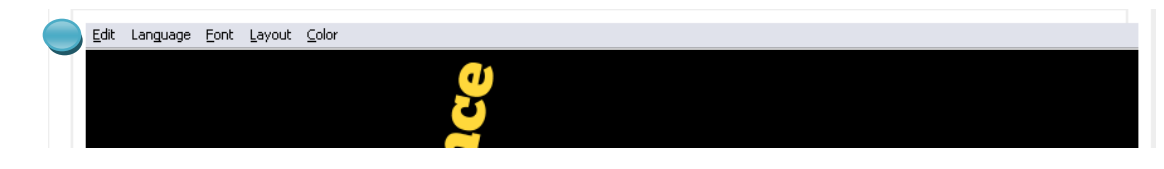

- **7.** There are several options along the bottom of the screen:
	- To open your Wordle in a new window, click *Open in Window*
	- For a hard copy, click *Print*
	- To change the order/organization of text, click *Randomize*
	- To save, click *Save to Public Gallery*

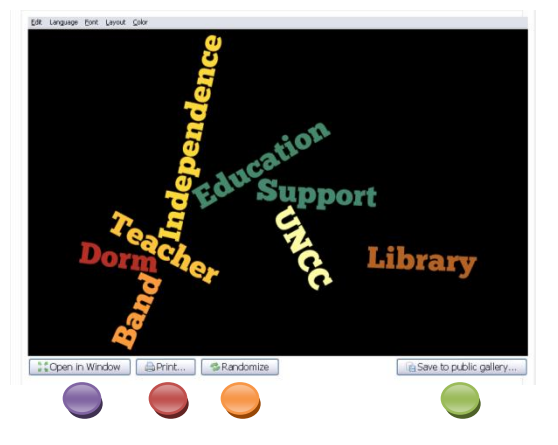